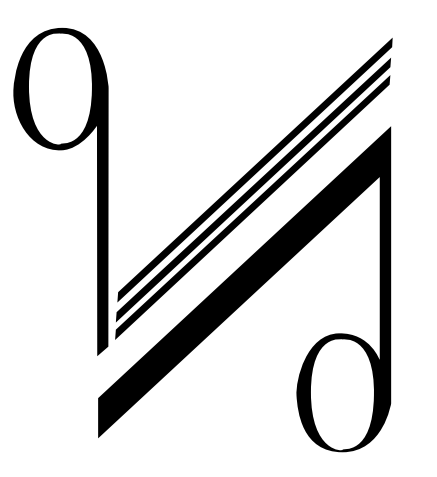

# USB and DSD Setup Guide

QUAD the closest approach to the original sound

# Installation of QUAD for Asynchronous mode (Quad USB Driver - IAG Platform)

# Setup of Operating System

1 Mac OS X 2 Windows 8 / Windows 7 / Vista / XP 3 Recommendations 4 Install and Configure Foobar2000 to Play DSD

 $\mathbf{1}$ 

# All Operating Systems

Please note that your screen display may vary depending on the operating system.

#### System Requirements:

Intel Core 2 @ 1.6GHz or similar AMD processor 1GB RAM USB 2.0 Interface Microsoft Windows Vista 32/64 Bit incl. SP2 | Windows 7 32/64Bit | Windows XP SP3 (not recommended) Apple MAC OS from 10.6.4

 $\overline{2}$ 

# Windows 8 / Windows 7 / Vista / XP **Installation**

You have to install the driver before using the USB device for the first time!

Put the installation CD into the CD/DVD drive of your computer.

Setup will start automatically. If not, please follow these steps:

Click on Start -> Computer. Right-click the icon of the CD/DVD drive and then click on Install program.

Follow the instructions of the setup program to install the driver. Complete the installation by clicking Finish.

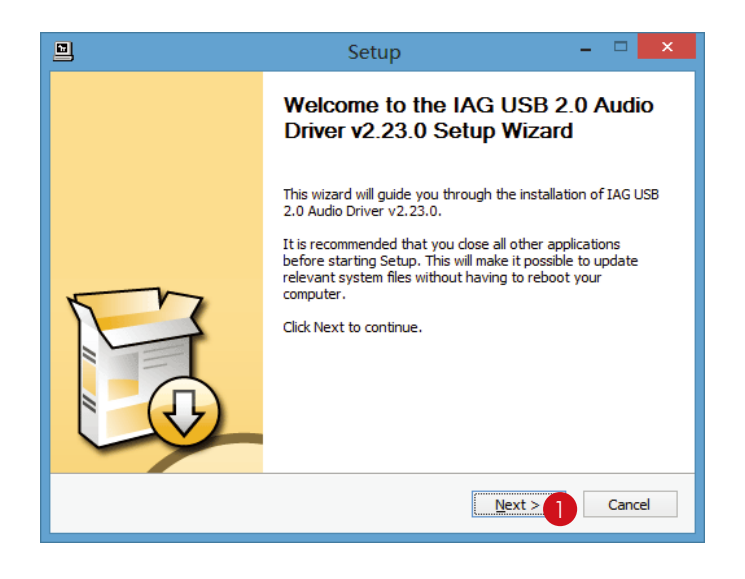

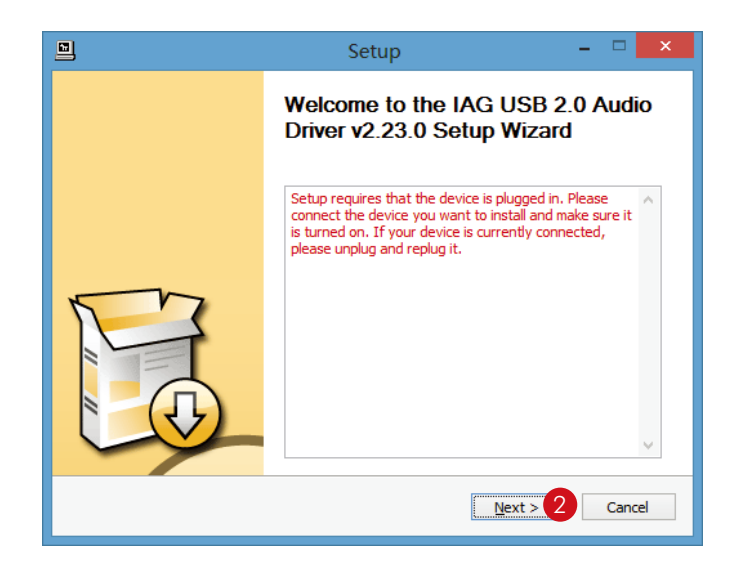

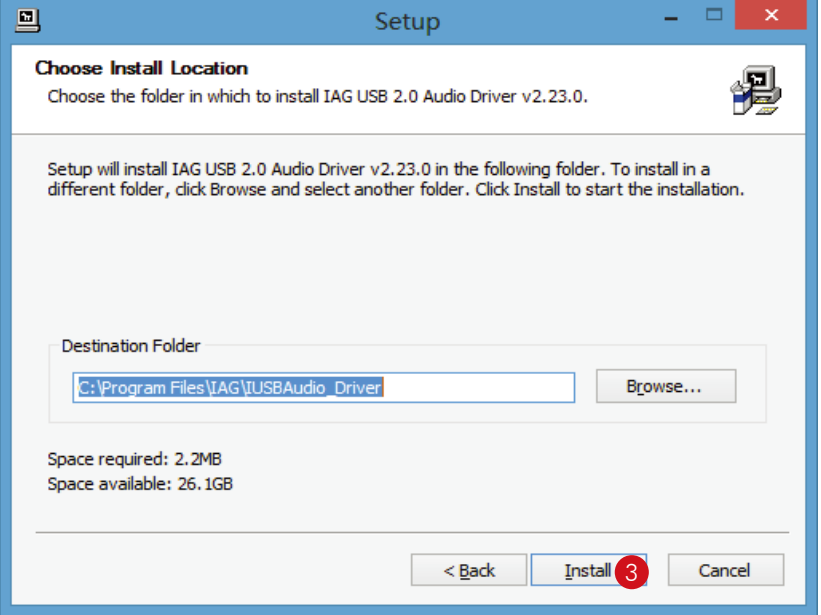

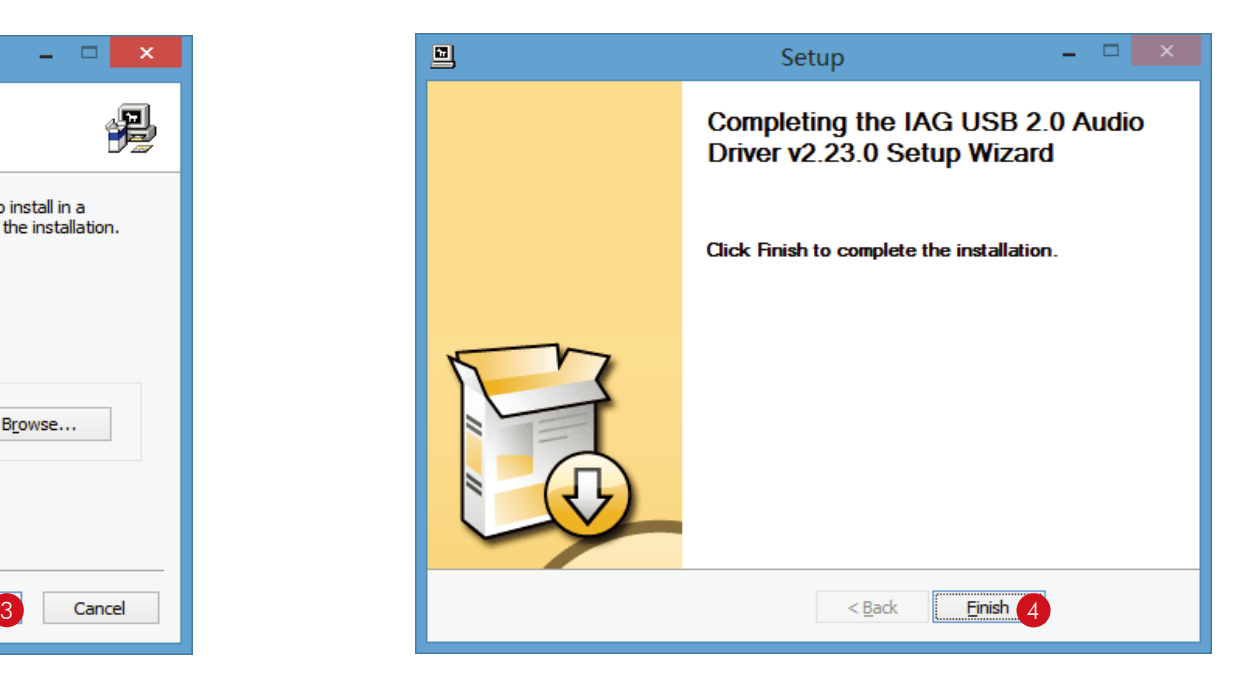

 $\overline{4}$ 

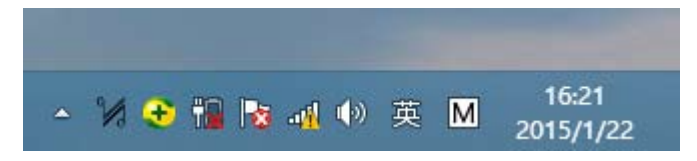

To confirm connection of the Quad product to the PC, double click

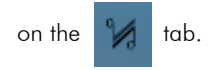

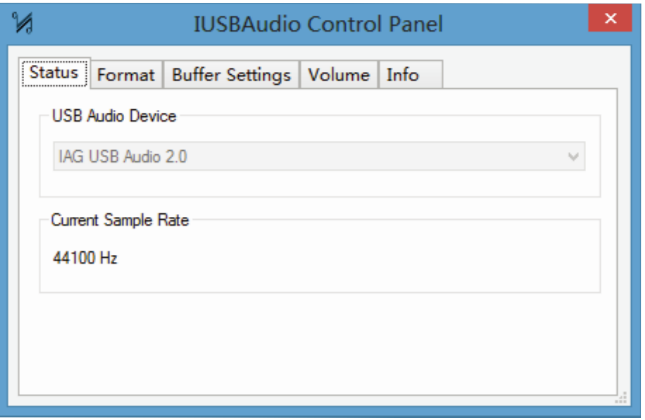

If this window appears then the connection has been established between the Quad product and the PC, the device is now ready to use.

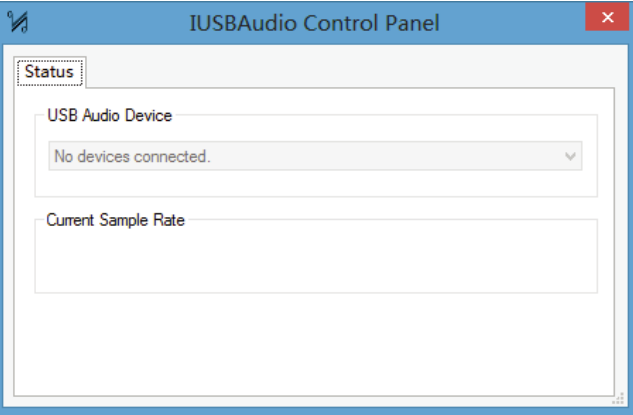

If this window appears then the connection has not been established, please reconnect the Quad product.

 $5\phantom{.0}$ 

# Windows 8 / Windows 7 / Vista / XP System Setup

After successful installation of the driver please connect the USB audio device to a free USB port. Do not use a USB-hub! Close all other USB applications if you want to listen to music with your computer. The Quad USB Audio Driver replaces the internal soundcard of your computer.

## Adjusting the sample rate

- **1** Open the control panel of your computer.
- 2 Open Sound.
- **3** If the Quad USB Audio is not set do to default, please set it to default as shown.

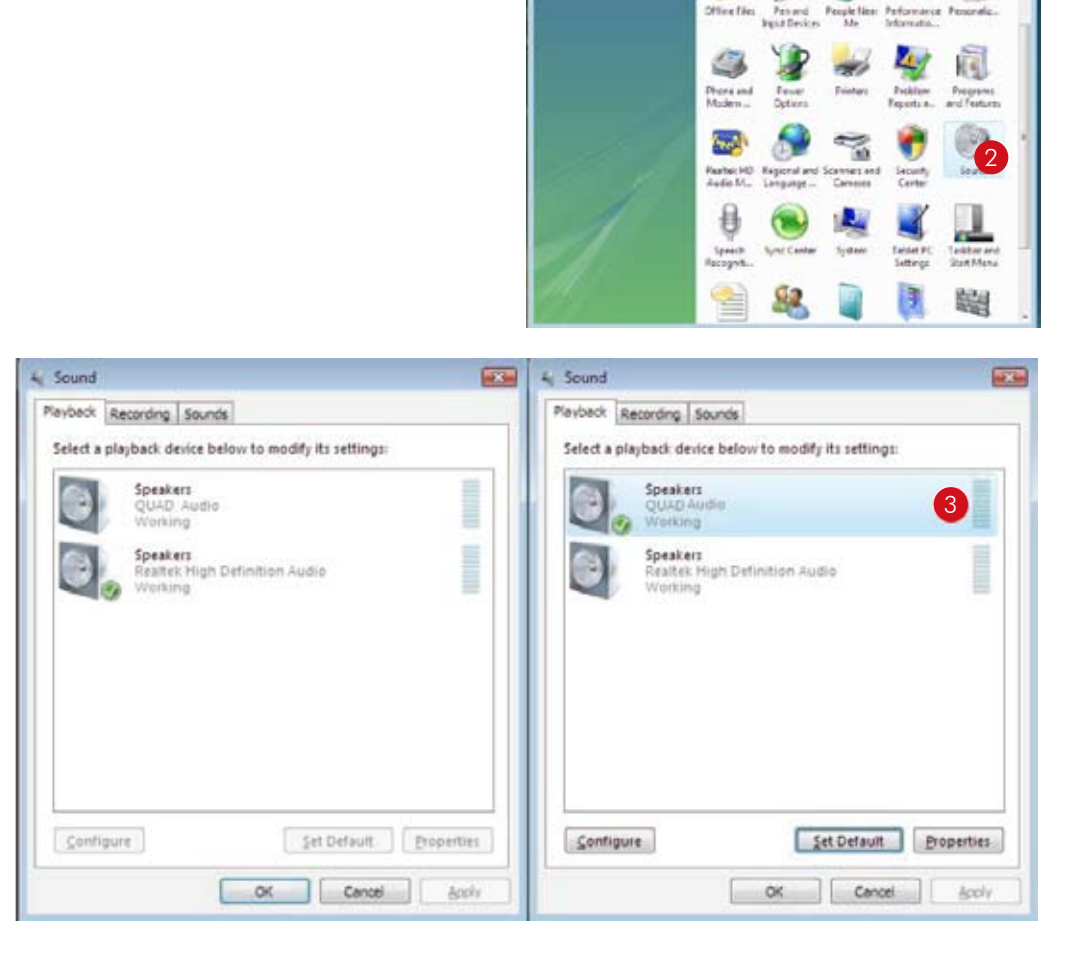

 $15E$ 

Cangoy

**Clivian Velori** 

**Walle** 

 $10%$ 

**Call Condition +** 

Control Forest Morris

**Chairman** 

**ROTHER** 

Сœ

NVDM

**Moore and** 

 $6\phantom{a}$ 

### Under properties select Advanced and 4 adjust the output format as required  $\begin{pmatrix} 5 \end{pmatrix}$ .

#### *Note:*

Windows Vista does not support the sample rate of 176.4kHz/24 bit. If you want to playback this sample rate, a music player supporting this feature is required. You can use J. River media Center or Foobar for example.

Windows XP does not support sample rates of more than 48 kHz. You need a special music player to play back other sample rates, for example J. River media Center or Foobar.

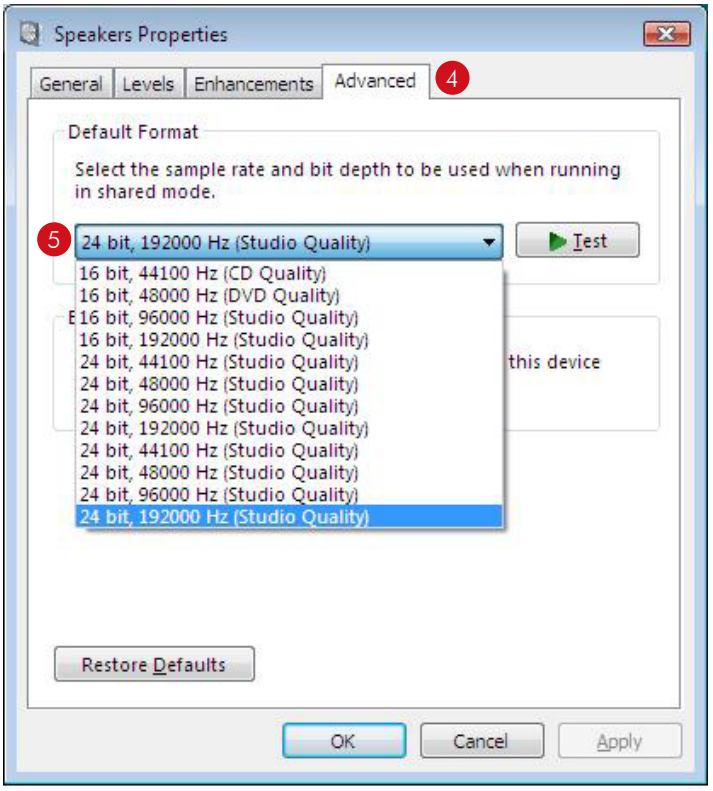

 $\overline{7}$ 

## Recommendations

Music players supplied with Windows or Mac OS do not support native playback of music files. If you adjust the output sample rate to 96 kHz for example, but your file is 44.1 kHz, the computer will convert the sample rate to 96kHz. This will affect sound quality and should be avoided! In order to get native playback you must install a music player which supports this feature. We achieved very good results with these players:

#### MAC

#### Windows Foobar2000

Pure Music Player + iTunes

- + better sound quality compared to iTunes
- + automatic sample rate switching
- + Memory buffered playback
- + 64 bit precise up-sampling
- + exclusive access
- $+$  Plug-ins
- + sound quality
- + automatic sample rate switching
- $+$  Plug-ins

# Install Playback Software to Run PCM and DSD Audio

## Install and setup Foobar2000 in windows OS

- 1. Download Foobar2000 from official website, install Foobar2000 on windows.
- 2. Download the "SACD" plugin from official website
	- a. To install, in Foobar2000 goto File->Preferences and select Components
	- b. Click the Install… button
	- c. Select the zip file
	- d. Click Apply(Foobar200 will start)
- 3. Download the ASIO plugin from officical website
	- a. Install the plugin
	- b. Click Apply(Foobar will restart)
- 4. Configure the Output Device
	- a. Go to Playback->Output
	- b. Select the Device:ASIO foo\_dsd\_asio

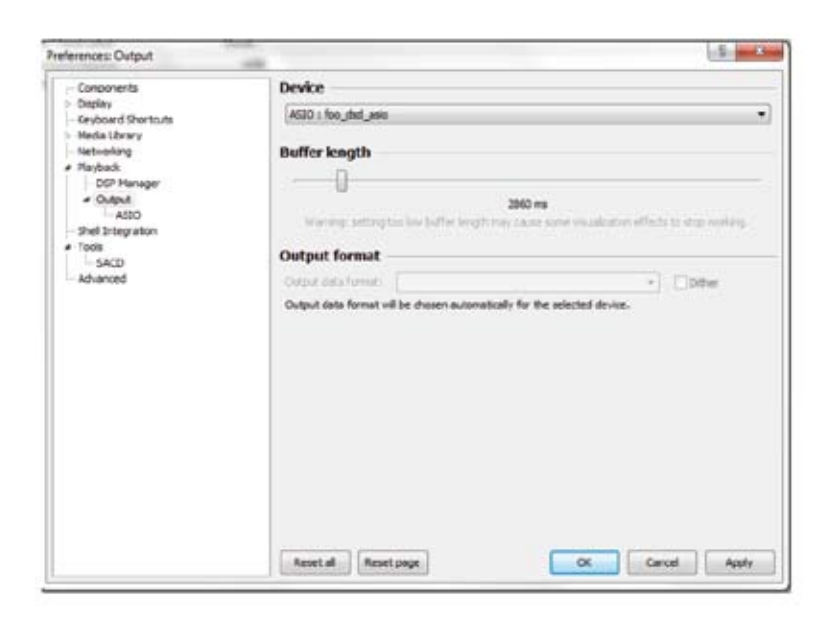

- 5. Configure the ASIO output
	- a. Goto Playback->Output->ASIO, double-click on foo\_dsd\_asio
	- b. Select the TUSBAudio ASIO Driver
	- c. Select Dop Marker 0x05/0xFA
	- d. Select PCM to DSD Method:None
	- e. Select Fx:DSD64

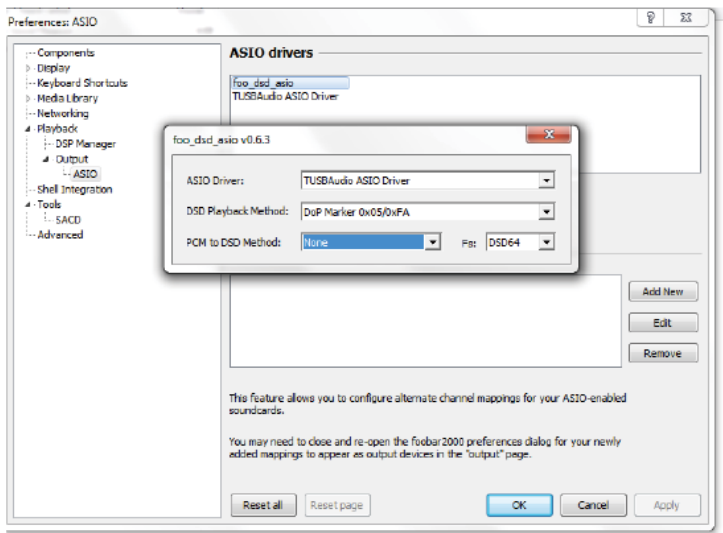

- 6. Configure the SACD plugin to play DSD (and not convert from DSD to PCM) a.Goto Tools->SACD
	- b.Set ASIO Driver Mode to DSD
	- c.Set PCM Sample Rate to 176400
- 7. Load some some PCM or DSD audio into Foobar2000 and play.

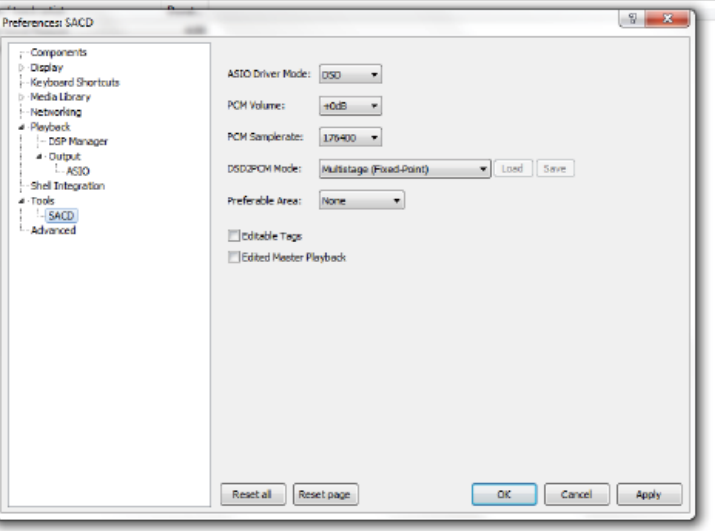

## Install and Setup Itunes in Mac OS X to play PCM audio

1. Click the "Sound" icon In "System Preferences".

d. 感 iCloud Internet Extensions Sharing Network Ruetooth  $\mathbf{u}$ Œ. é Gi Users &<br>Groups Time<br>Machine Parental<br>Controls Startup<br>Disk App Store Dictation<br>& Speech Date & Time Accessibility  $\frac{4}{3}$ ⇂ Flip4Mac FUSE for OS X Java Flash Player

**Bystem Preferences** 

 $\omega$ 

Language<br>& Region

Trackpad

 $\Omega$ 

Security<br>& Privacy

Printers &

Scanners

뢝

Mission<br>Control

Mouse

 $\circ$ 

Notifications

 $\Omega$ 

Spotlight

 $\mathbf{r}$ 

Sound

 $>$   $\blacksquare$ 

Desktop &<br>Screen Saver

Energy

Dock

Keyboard

 $-10 - 10$ 

E

General

Displays

2. Click the "Output" tab in "Sound", select the "IAG USB Audio 2.0 Output" as the device for sound output.

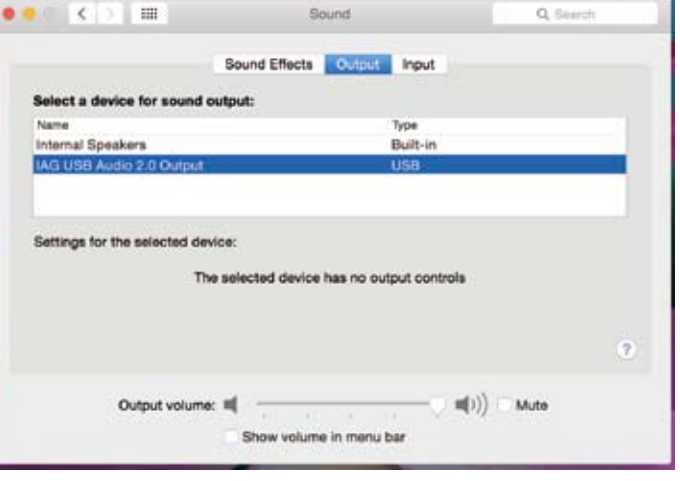

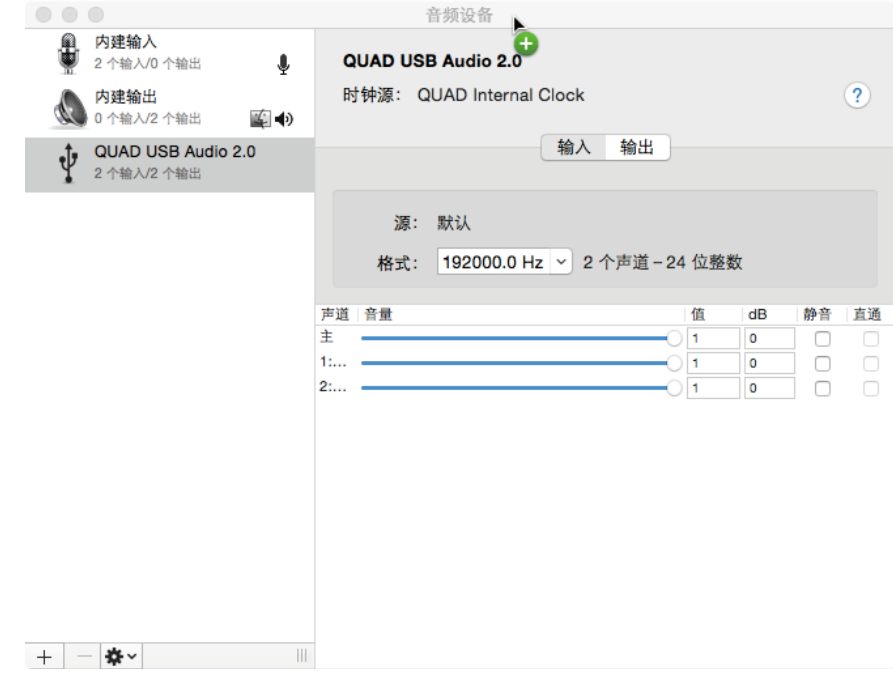

3. Click "Audio MIDI Setup" in the Utilities Screen to open "Audio Devices".

(1) Click "IAG USB Audio 2.0 Output" in the main menu.

(2) In the pop up menu, select "Use this device for sound output".

 Music form iTunes will be directed to the QUAD products, but the alert sounds will be sent to your secondary speakers.

(3) Set the format to "44100.0Hz-24bit", the default sampling rate should be selected as 44100.0Hz-

 24bit, if you are playing music at other sampling frequencies, you should set the sampling rate to match that rate.

(4) Load some PCM audio into iTunes and play.

## Install and Setup Audirvana Plus in Mac OS X to play PCM or DSD audio

1. Open Audirvana Plus, Click "Preferences " from "Audirvana Plus" drop-down menu.

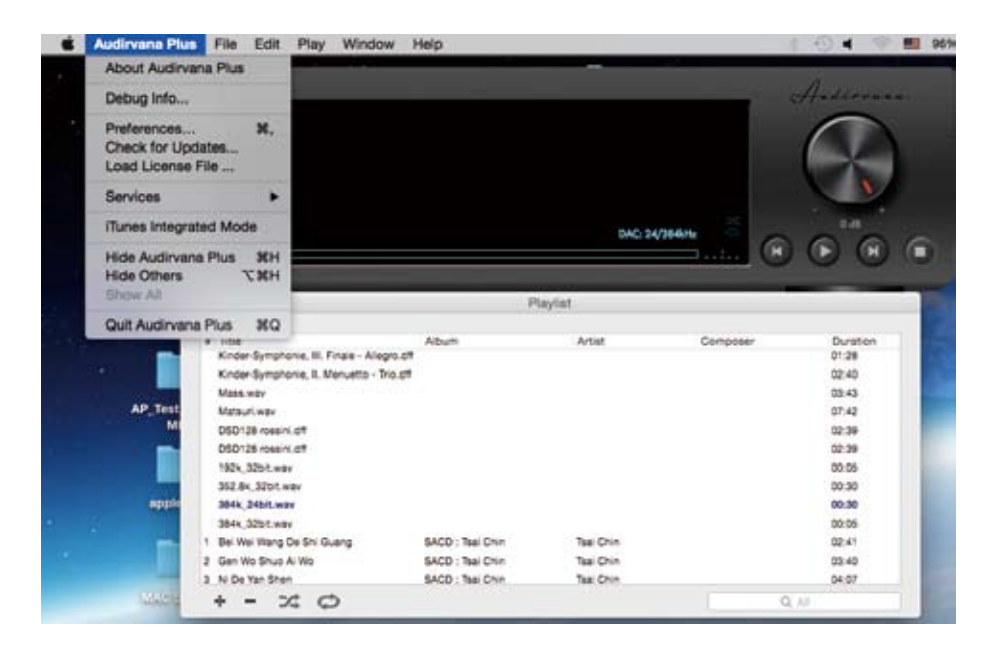

2. Open "Audirvana Preferences" dialog box, click "Change" in "Audirvana Preferences" dialog box.

3. Select "IAG USB Audio 2.0 Output" icon as the device for sound output.

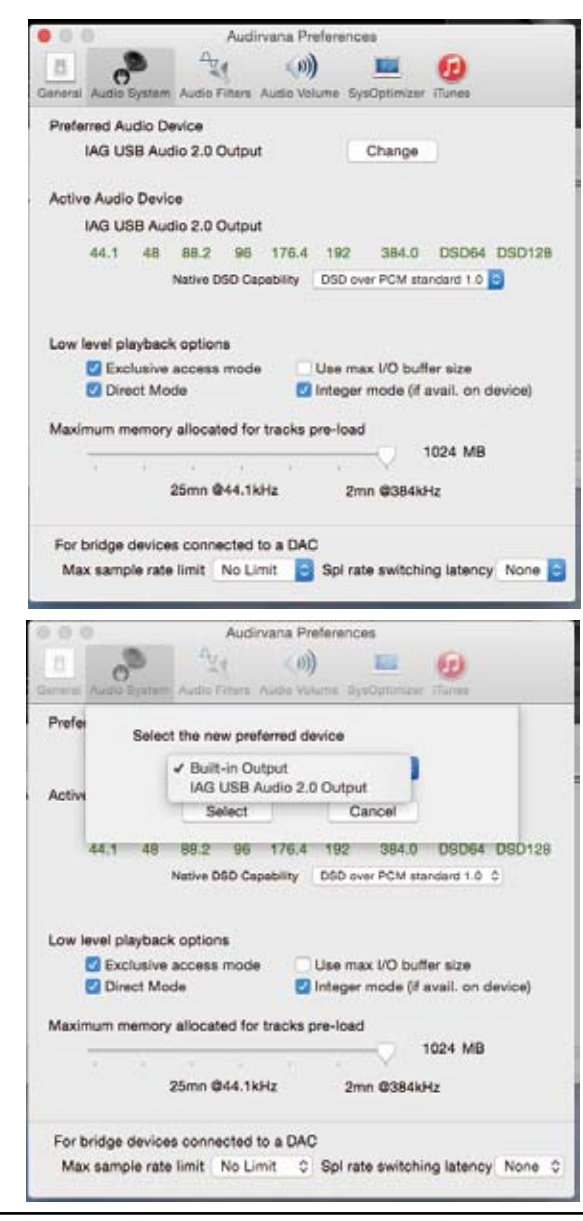

4. Load PCM or DSD audio into Audirvana Plus and play.

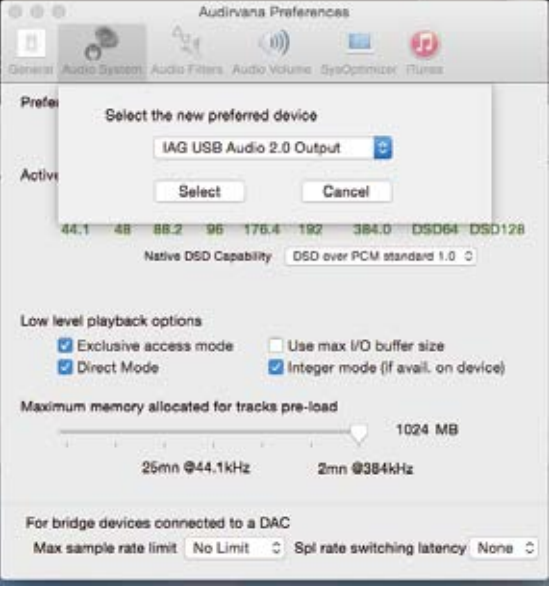

## Attention Before Service

If the above operations fail to work, please try the following illustrations.

1. Please connect the power cable before plugging USB cable to your PC.

2. Please unplug and reconnect the power cable or USB cable when the PC does not recognize the device / when it works abnormally.

3. Please disconnect the power cable and USB cable when unused for a long time.

\* Should the above symptoms persist with all instructions observed, your product may require servicing.

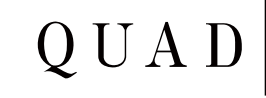

IAG House, 13/14 Glebe Road, Huntingdon, Cambridgeshire, PE29 7DL, UK Tel: +44(0)1480 452561 Fax: +44(0)1480 413403 http://www.quad-hifi.co.uk IAG reserves the right to alter the design and sepcifications without noctice. All rights reserved © IAG Group Ltd. Quad is a member of the International Audio Group. CODE: QH11-MNL011a